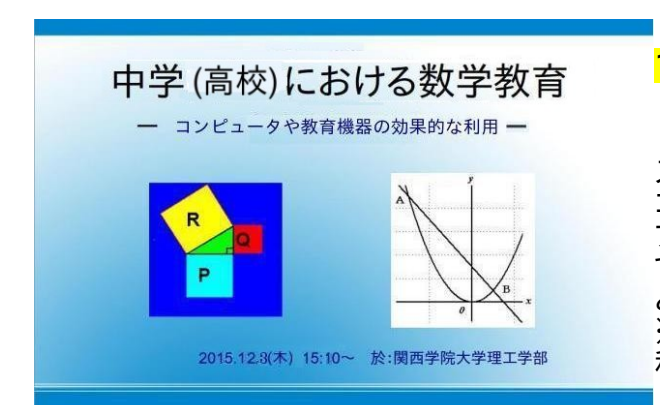

#### [1] 授業での取り組みの例 <u>1. 授業開始約7分前</u> ・プロジェクター、パソコンの設置 ワゴンにまとめてあるプロジェクター、パソコン、 スクリーンを教室にセットアップする。(数分)パソ コンとプロジェクターの電源を入れ、パソコンはソ フトを立ち上げ、プロジェクターはシャッターを閉じ ておく。また、ホワイトボード用ペン、カラー数種類 とイレーサーを近くに準備しておく。 ※パソコンで提示する資料は、多くの場合はは教 科書を PDF 化したもの。

### 2.授業開始約4分前

・個別学習シート(IWSheet)の配布(各列毎に、列の最前の席 にその列の分を配布)

 今日のシートとともに、前の時間でやったシート (丸つけ、添削済み)も配布する。

※シートは予め列毎にソートされているので、容易に配布できる。

### 3.授業開始2分前

 廊下にいる生徒なども含めて、教室で着席するように指示を する。

### 4.授業開始のチャイム

「挨拶します」という私の指示で、委員長が挨拶の号令をする。 「起立」「礼」「お願いします。」(「着席」)

### 4.授業開始約4分後

個別学習シート(IWSheet)の解答を、問題配布の時と 同じ要領で配布する。

### 5.自己チェック

・生徒は、正解であった問題の番号に丸をつける。 ・先生に求め方お質問したい時は、その旨記入する。

### 6.授業開始6分後

・列ごとに問題シートを回収 教師は、列 A~F の順に重ねて、クリップでとめる。

### 7.前時の宿題の回収

 ワークシート等を宿題として出しておれば回収する。 (前の時間にある程度やらせておいて、残りを宿題にする。)

# 8.プロジェクターのシャッターを開き、教科書のページを投影する。

 内容によっては専用ソフトを写すこともある。 (関数のグラフ、回転体、円周率、Geogebra など)

### 9. 教科書の内容の説明や問題練習

 ・教科書が投影されたスクリーンに直接ホワイト ボードペンで記入することが多い。 (スクリーン両側の黒板も利用する。)

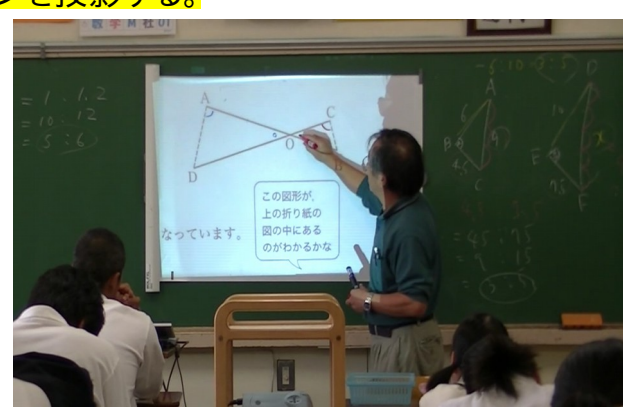

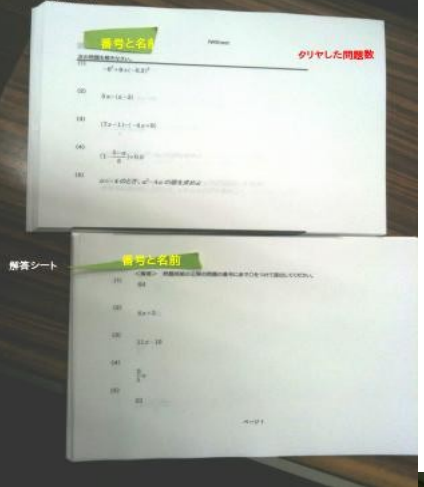

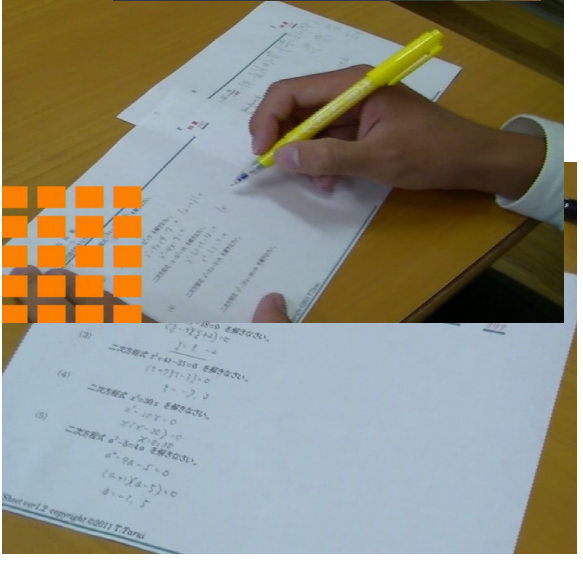

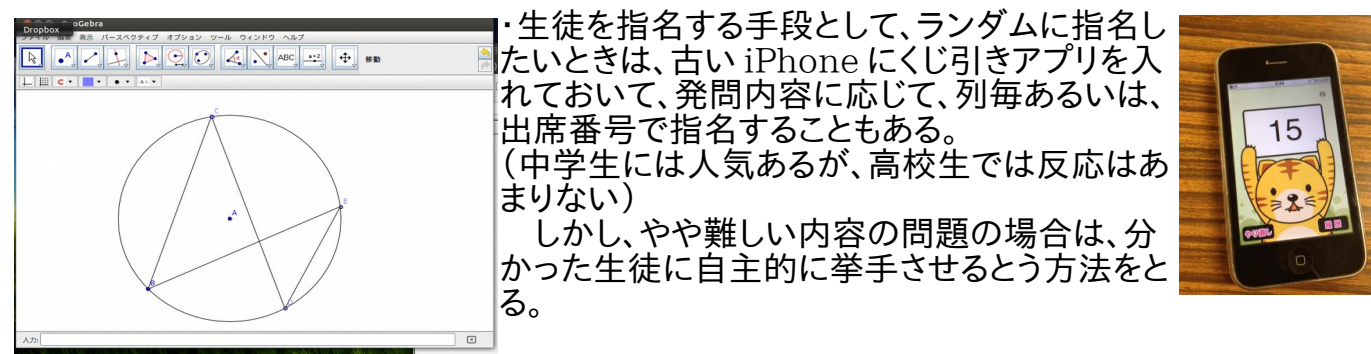

 説明は簡潔に行い、考える時間や演習の時間を多くとるように心がけている。 また、生徒によって、問題を解く速さに個人差が大きいので、一定時間取り組ませたあと は、残りを宿題にするようにしている。家庭でゆっくりと調べたり聞いたりして学習すること を期待してるが、逆に忘れてしまって(諦めて?)やらない生徒も少なくない。提出すること を指示している場合は、成績に影響するので、わからなくても答を写して、せめて形だけで も整えようとする生徒もいる。

### 10. 授業の終わり1分前

・宿題の確認、次時の学習内容や持ち物の確認・指示などを行う。

11.空き時間、放課後(数学の授業に関係するもの)

・個別学習シート(IWSheet)の添削(生徒が質問を書たシート)

・正誤データをIWSheetのシステムに入力し、次のシートを印刷し、カット(問題と答) して、今日のシートとともにクリップではさむ。

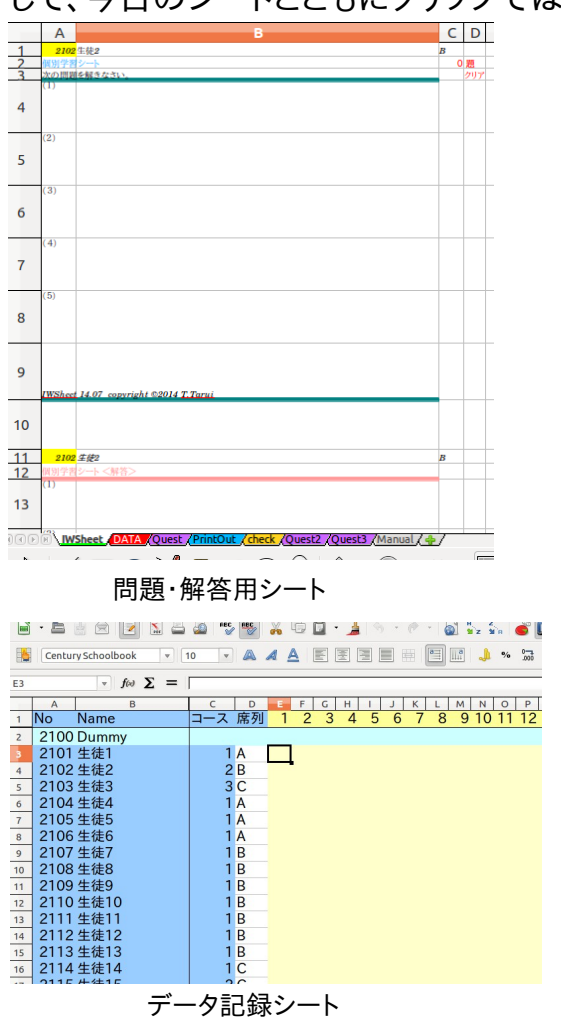

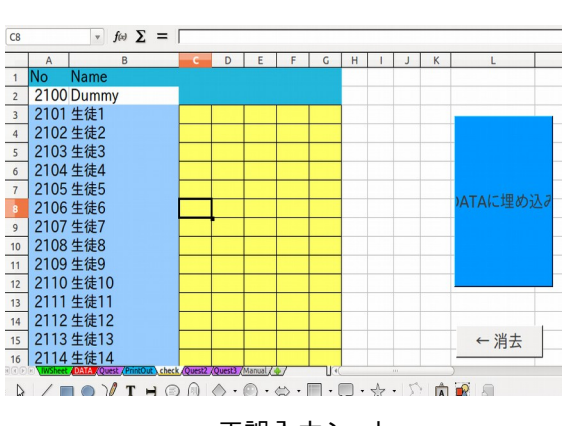

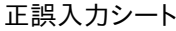

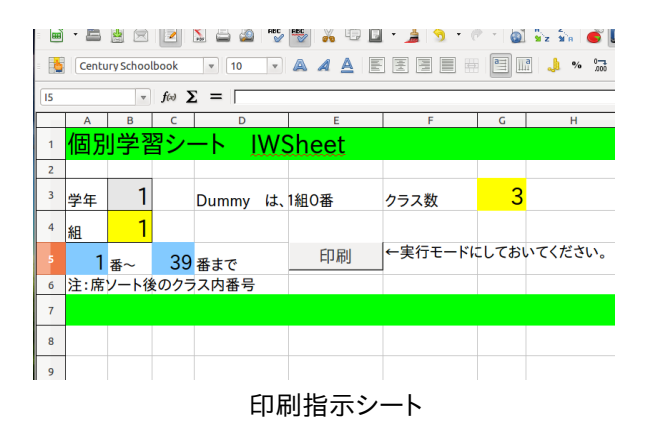

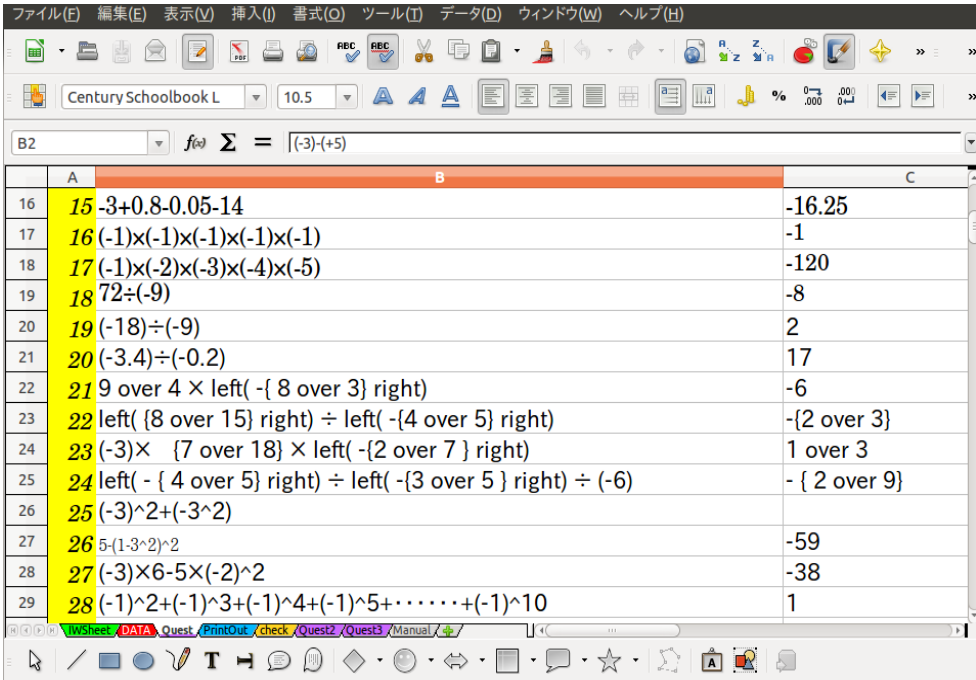

問題作成用シート

・回収したプリントなどの宿題を点検し、押 印し、自作観点別成績処理システム (EXAM)に入力する。 例えば EXCEL と 比較すれば、80シート分以上のデータの 量を成績処理に特化して、効率よく扱える ように設計されている。

- ※ EXAM 観点別成績処理システム(自作)<br>・対応 OS MS-Windows MS-Windows ・開発ツール IDE・・・Delphi 開発言語・・・Object Pascal
- 注:教育委員会によって、パソコンのハードウェアやソ フトウェアが予め導入されていて、個人で導入する ことに制限があったり、必要な手続きを踏まなけ ればならない場合もある。

 これを開発した当時(10年以上前)は、パソコンや EXCEL の性能が悪く、作業にとても時間がかかってい したが、今は EXCEL でも十分に実用的なシステムを構 築することができます。

#### 国語 終わり 開く 新規保存 一覧表 **EXAM** 観点1 観点2 観点3 観点4 |観点5 合計 | 1列全コピー 上書保存 印刷 티  $M=10-40$  $\frac{87}{68}$  $\frac{27}{19}$ 33<br>30  $\frac{27}{19}$ 画像リセット | 2中間  $47 - 40$  $\begin{array}{c} 3 \\ 24 \\ 29 \end{array}$  $rac{0}{27}$ 7,7582,3065,9818,88364,105,576,682,6,55,885,54,67,67,59,67,75,59,67,75,59,67,75,59,67,75,59,67,75,59  $\frac{4}{24}$ 列部分略付  $\begin{array}{c} 27 \\ 21 \\ 12 \end{array}$ 28  $\frac{28}{21}$ **OCOOOOOOO** ............  $\bullet$ 1中実  $\overleftrightarrow{H}2\overleftrightarrow{H}$  $\frac{11}{23}$ <br> $\frac{23}{24}$  $\frac{25}{12}$ <br> $\frac{24}{6}$  $\bullet$ THEFT  $30$ <br> $24$ <br> $33$ <br> $9$ ■ 「 」 「 」 「 」 「 」 「 」 「 」 I  $\bullet$ 東東語 B  $\bullet$ 2申記 特味の付け  $\bullet$ 2期末  $\overline{24}$  $\overline{24}$  $\overline{20}$ ٠  $\begin{array}{c} 3 \\ 13 \\ 37 \end{array}$ 3天力  $\begin{array}{c} 18 \\ 33 \\ 33 \\ 33 \\ 33 \\ 33 \\ 30 \\ 18 \end{array}$ 9 18 30 15 30 24 24 15  $\bullet$ 学年末 得点分布 ٠ ABC **平均標準備業** ٠  $\ddot{\bullet}$  $\frac{26}{29}$ <br>6<br>34 t #巴玛雷<br>大対応期 33 30 33 33 33 24 33 27 28333156218822 .............. F 23<br>34<br>31<br>23<br>11<br>4<br>16 T 天 小学校の復活 中間実力p10 ŧ 1列全話付 期末p32-p43  $\blacksquare$ **FIRST** 行消去 p.44-p.60+81HH  $\bullet$  $\frac{1}{23}$ 1列全消去 まま まま ٠  $30$ <br> $33$ <br> $12$ <br> $33$ <br> $30$ <br> $27$ <br> $33$ 50 64 18 89 63 89 BackUp  $6$ <br> $27$ <br> $18$ <br> $21$ <br> $20$ 1スワード変更 23<br>21<br>15<br>26 蹦 Help ٠ 1 . . . . . .

##J907sv01¥学校#教科学教学#重并関係ファイル#661Nw2010.ex

Copyright (c) Zu

### [2]定期テスト・成績処理 1.テスト問題の作成

★数学テスト問題作成には,Writer (Math) が便利!

数式を扱うのは TeX が定番と思いますが、案外中学校(高校?)では知られてませ ん。というのも、中高では そんなに難しい数式は必要でなく、せいぜい分数やルート、積分などがその形でかければいいわけで、例えばW ordについている数式エディ ターでも可能なわけですが、以前は操作性は悪く、テスト問題を作成するのはとて も面倒ででした。

 ここで紹介するのは LibreOffice の Writer(Math)ですが、これは便利で、TeX 風に√は、sqrt 2 みたいに 書くだけで表示できます。

 分数なら x over 3 といった具合です。TeXとは少し違いますが、むしろ、こちらの方が便利です。テスト問題 作成が時間短縮できます。

 ただ最近は、Word2010? あたりから、キーボードで数式を入力できるようになったらしく、操作性も良くなっ ているようです。

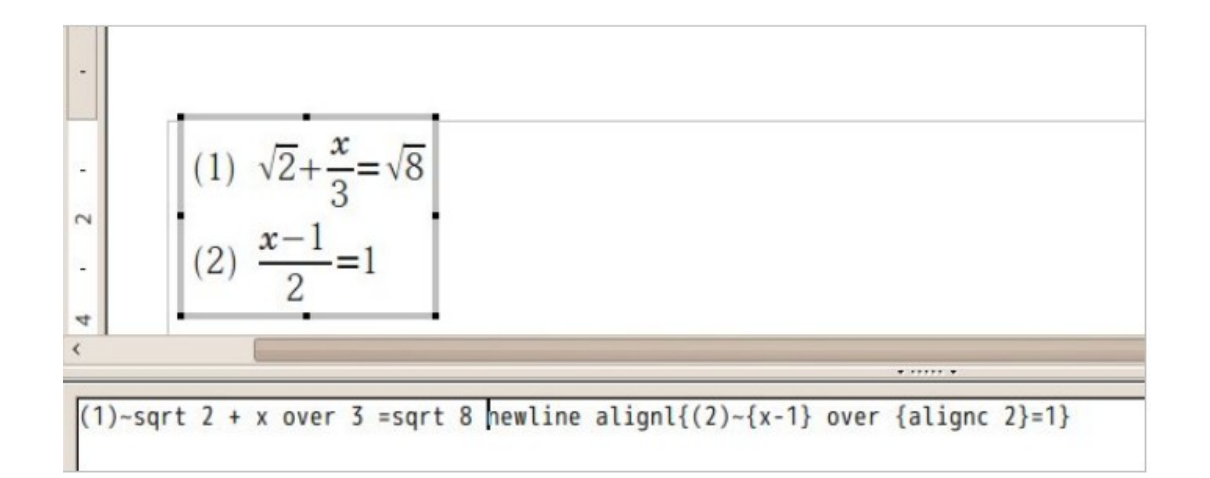

# 2.成績処理

 学年で EXCEL の成績処理システムを利用していたので、EXAM に入力したデータの 総合点をそれにコピーする。

全教科の入力が終われば、係は成績一覧や個人票を印刷関係教師に配布する。

### 3.学期末

観点別評価、5段階評定を算出し、大票・通知簿のシステムや個別懇談会資料システム、 年度末には指導要録のシステムにもコピーする。これらのシステムは人為的ミスが発見し やすいような工夫もされている。

※上記2,3の EXCEL のシステムも勤務していた学校では私が作ってました。

## [3]授業で利用できるソフトウェアの例

<フリーソフトウェ> Geogebra、Cinderella・・・・・関数、図形分野

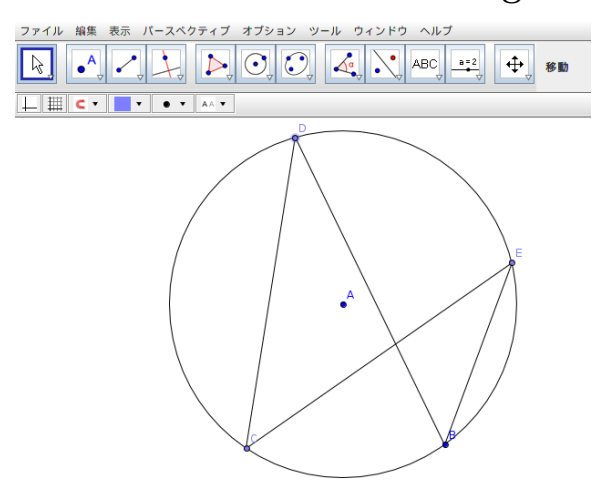

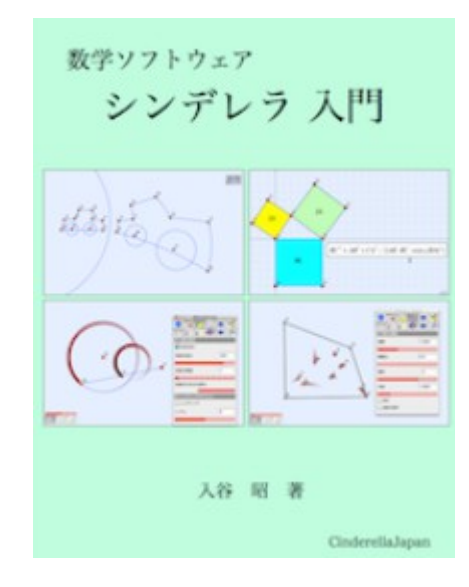

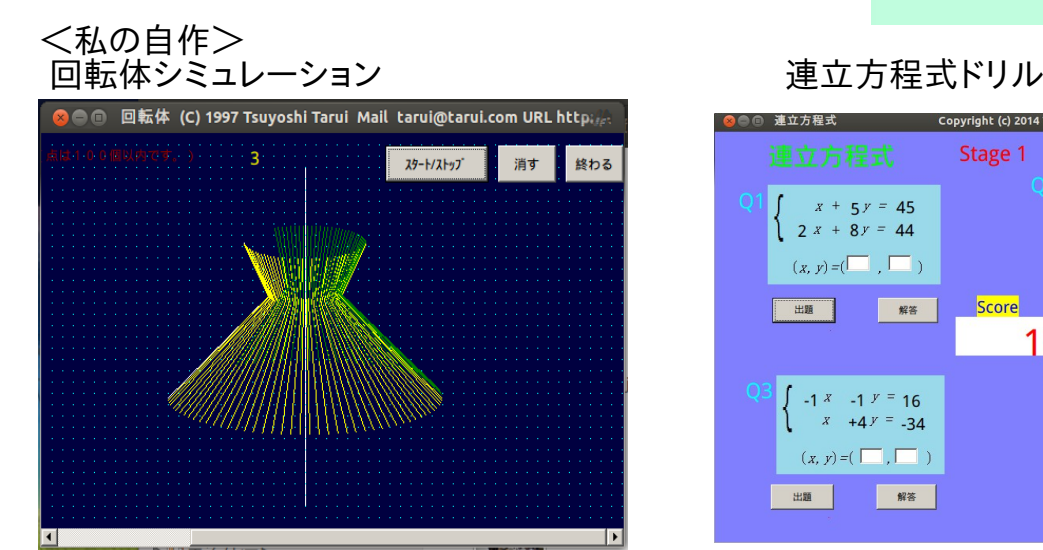

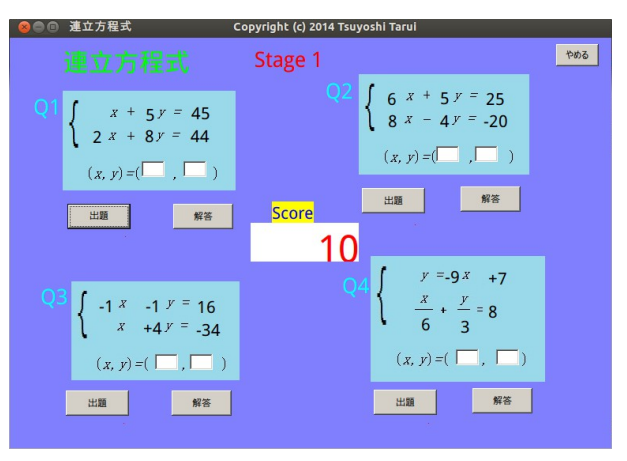

## 関数関係のソフト(比例、反比例、一次関数、二次関数)

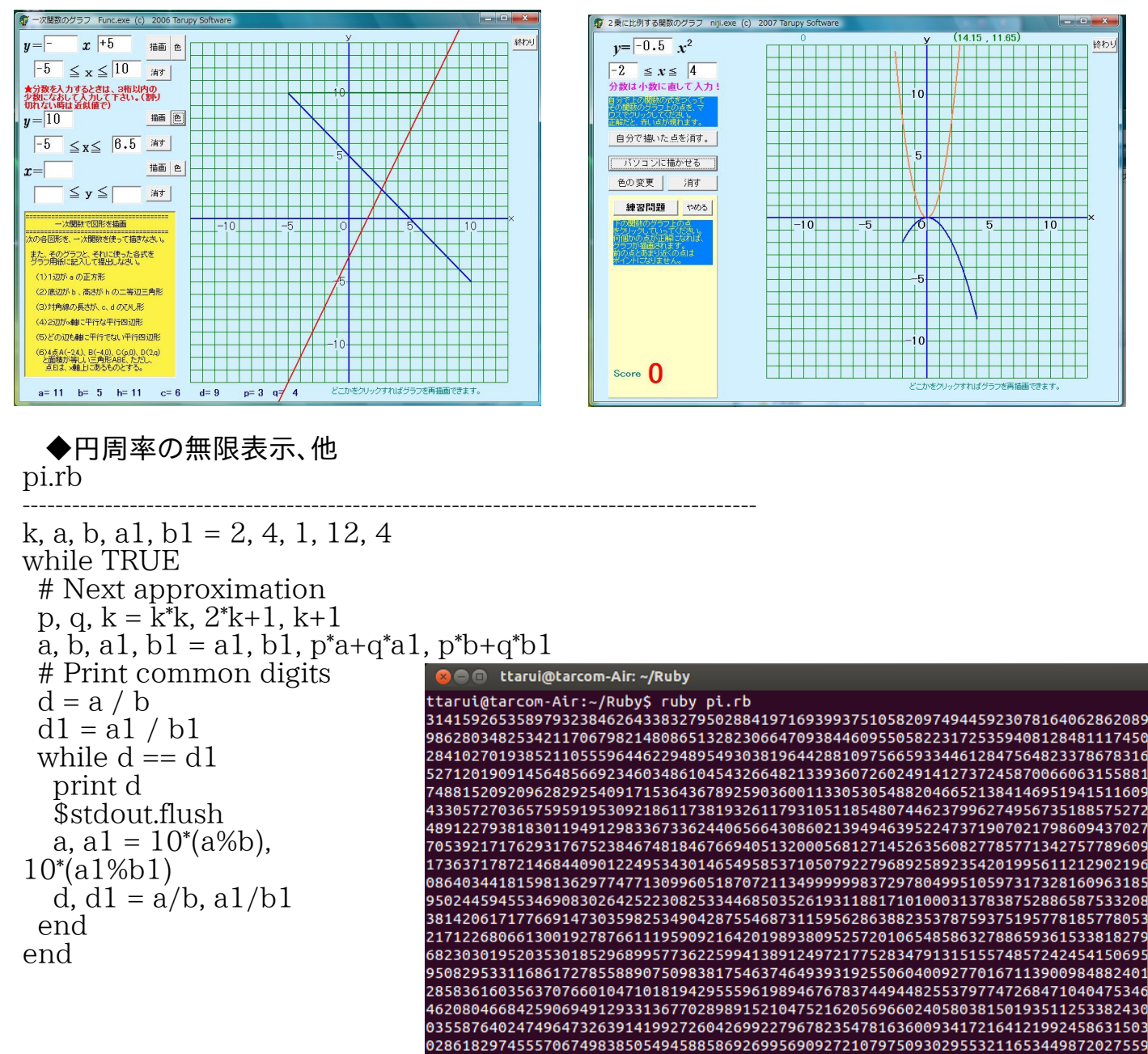

# ◆Ruby/Tk によるグラフィックス

Ruby/Tk (Ruby でグラフィックス)

require "tkclass"

TkLabel.new{ T.Tarui¥nRuby¥n" pack }

canvas = TkCanvas.new

canvas.background "darkgreen" canvas.width 600

TkcRectangle.new(canvas, '1c', '2c', '3c',  $3c'$ ,'outline' => 'black', 'fill' => 'LightBlue')

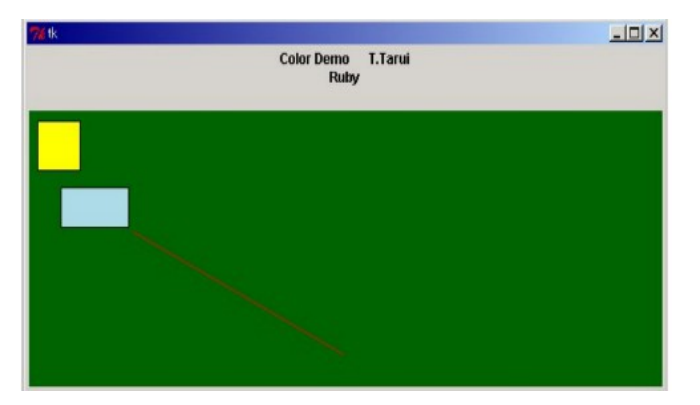

6023648066549911988183479775356636980742654252786255181841757467289097777279380

TkcRectangle.new(canvas,10,10,50,50,'outline'  $\Rightarrow$  'black', 'fill'  $\Rightarrow$  'Yellow') TkcLine.new(canvas,100,100,300,200,'fill' => 'red')

canvas.pack Tk.mainloop

```
◆JavaScriptによる、方程式等の練習問題 正負の計算(和)
(Web 上) JavaScript <正負の計算>
                                                           (1) 正解!<br>(2) 残念!<br>(3) 正解!
                                                                        ● http://www.eonet.ne.jp のページから:
                                                                          7
                                                                              (-4)+(-4)=□このページによる追加のダイアログ表示を抑止する
                                                                                            キャンセル OK
<!DOCTYPE HTML PUBLIC "-//W3C//DTD HTML 4.01 Transitional//EN"> 
<html> 
<head> 
  <meta http-equiv="Content-Script-Type" content="text/javascript"> 
  <meta http-equiv="Content-type" content="text/html; charset=UTF-8"> 
  <title>正負の計算(和)</title> 
  <script type="text/javascript"> 
\lt!!-function getRandom() { 
        return Math.floor(Math.random() * 9+1); 
} 
// --> 
 \zeta/script>\langle/head>
\epsilonbody bgcolor="#ffffff">
<h2>正負の計算(和)</h2> 
<hr> 
<script type="text/javascript"> 
\lt \sim...<br>//質問の数
var n = 5;
var a, b; 
var correct = 0; 
//出題する 
for \left(\text{var }i = 1; i < n+1; i++)\right)a = getRandom() - 5;b = getRandom() - 5;while(a==0){
        a = getRandom() - 5; } 
       if(a>0 && b>0) 
            \text{msg} = a+"+"+b+" =":if(a>0 && b<0)
            msg = a' + "+("+b+") =:
if(a<0 && b>0)
        msg = "("+a+") + "+b+" =";if(a<0 && b<0)
            msg = r''(+a+") + "-+"('+b+") =":ans = prompt(msg, \text{""});if (ans == a+b) {
      d document.write(i^{\prime}+i+') \mathbb{E} f#!<br>')
                 correct++; 
         } 
       else{ 
      document.write('('+i+') 残念!<br>')
       } 
} 
//正解率を表示する 
document.write('<HR>'); 
document.write("<h2>正解率:", 
                 Math.round(correct/n *100),
```
"%</h2>"); document.write("<p>", n, "問中", correct, "問正解", "</p>"); // --></script><a href="seifu-wa.html">もう一度やる</a><br> <a href="JHSmath.html">終わる</a><br> </body>  $\langle$ /html>

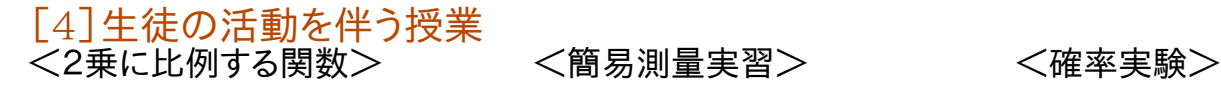

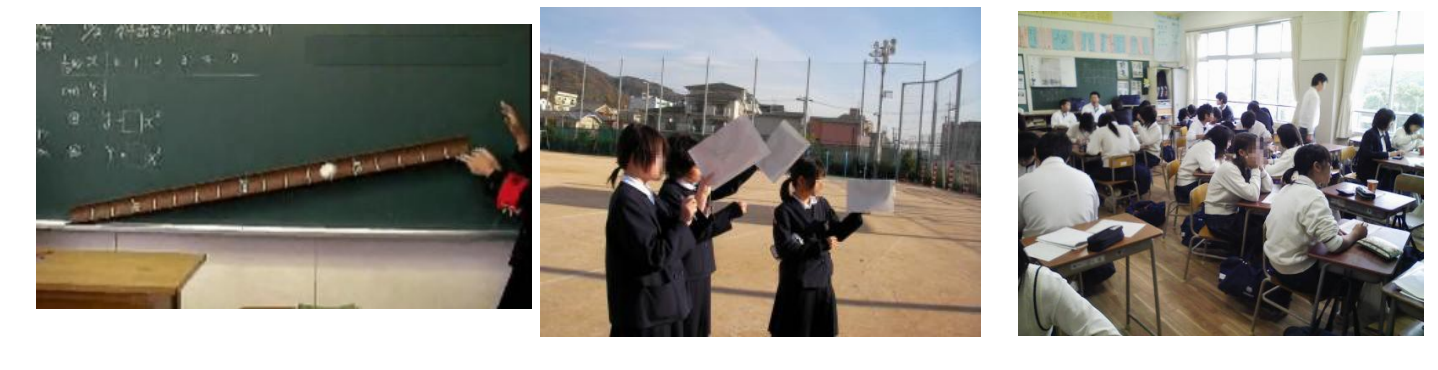

プロジェクタ、パソコン、ワゴン ポスタープリンタ スキャンスナップ(商品名)

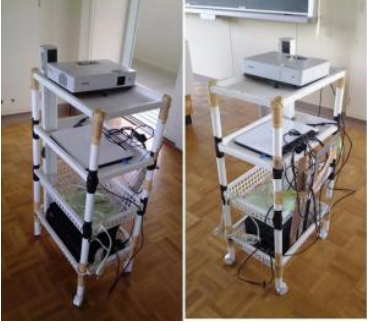

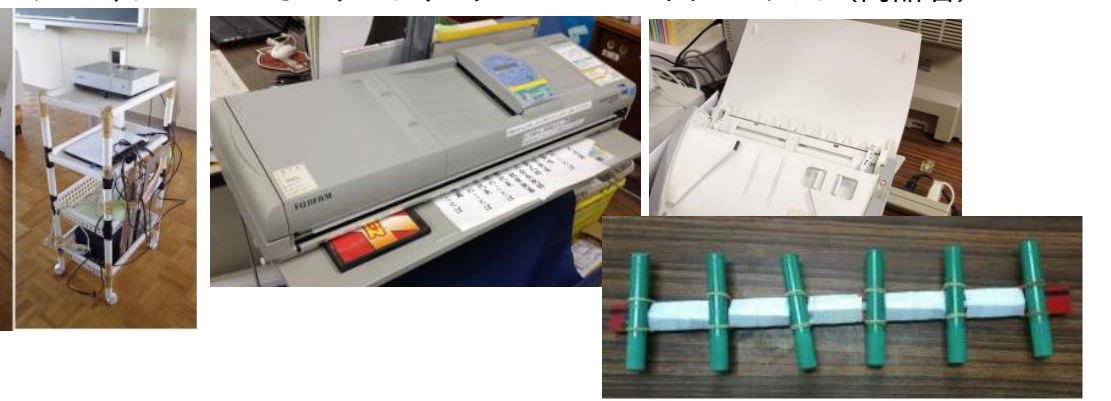

# <お役立ち情報>

# ★OS は Ubuntu がおすすめ Ubuntu とは(Ubuntu Japanese より抜粋)

 $1. \,$  <u>Ubuntu(ウブントゥ)</u> とは、コ<u>ミュニティ</u> により開発されているオペレーティング<br>システムです。ラップトップ、<u>デスクトップ</u>、そして<u>サーバー</u>に利用することができ<br>ます。Ubuntu には、家庭・学校・職場で必要とされるワープロやメールソフトか<br>ら、サーバーソフトウェアやプログラミングツールまで、あらゆるソフトウェアが含 まれています。

Ubuntu は現在、そして将来に渡って無償で提供されます。ライセンス料を支払う必要はあ りません。Ubuntu をダウンロードすれば、友達や家族と、あるいは学校やビジネスに、完全 に無料で利用できます。

私たちは、**新しいデスクトップおよびサーバーを6ヶ月ごとにリリースする**ことを宣言して<br>います。これにより、オープンソースの世界が提供する最新の優れたアプリケーションを常 に利用できるようにしています。

Ubunut を新しいバージョンにアップグレードする場合も、常に無償です。 毎年 4 月と10月 にバージョンアップされます。

さらに、オンラインでソフトウェアを追加することができます。

avim  $\blacksquare$  $\Box$  $a$  as  $a$  $\frac{3}{\text{apa}}$ **Cally**<br>Andrews K Proper Player Ē  $A$ <sup>*ncspers*</sub></sup>  $\begin{array}{c}\n\begin{array}{c}\n\bullet \\
\hline\n\end{array} & \begin{array}{c}\n\bullet \\
\bullet \\
\end{array} & \begin{array}{c}\n\bullet \\
\bullet \\
\end{array} & \begin{array}{c}\n\bullet \\
\bullet \\
\end{array} & \begin{array}{c}\n\bullet \\
\bullet \\
\end{array} & \begin{array}{c}\n\bullet \\
\bullet \\
\end{array} & \begin{array}{c}\n\bullet \\
\bullet \\
\end{array} & \begin{array}{c}\n\bullet \\
\bullet \\
\end{array} & \begin{array}{c}\n\bullet \\
\bullet \\
\end{array} & \begin{array}{c}\n\bullet \\
\bullet \\
\end{array} & \begin{array}{c}\n\bullet \\$ **Salary** 

グラフィカルインストーラにより、**素早く簡単にインストールして使い始めることができます**。標準的なインストールにかかる時間は 25 分未満です。<br>一度システムをインストールすれば、インターネット、ドローイング、グラフィックス、そしてゲームといったアプリケーションが**すぐに使えるようになり** ます。

#### 「Ubuntu」の意味

Ubuntu は、アフリカの単語で「他者への思いやり」や「皆があっての私」といった意味を持ちます。Linux ディストリビューションである Ubuntu は、 Ubuntu の精神をソフトウェアの世界に届けます。

※ 注:Windows 用ソフトも走ります。(Wine などを利用)

# 各ソフトウェア利用方法

(1) 回転体シミュレーション kaiten.exe を使ってみよう。

kaiten.exe を実行してください。

(2) 一時関数 Func.exe をやってみてください。 └(左下の、黄色い部分の問題、人によって数値は異なります)

Func.exe を実行してください。

(3) 2 乗に比例する関数、 niji.exe で練習問題をやってみましょう。

niji.exe を実行してください。

- (4) Ruby が使える環境なら、円周率の無限表示 pi.rb や 鶴亀算 tsurukame.rb などを動かして見ましょう。  $\cdot$  0 1.DOS 窓(console)を開く<br>2.CD に移動 cd "CD の cd "CD の場所(Q:など)" 3.ruby で各スクリプトを実行<br>例 Q>ruby pi.rb … ·····円周率が表示されます。 ctrl+c で止まります。 Q>ruby tsurukame.rb ……鶴亀算
- (5) ドリルソフト caimst を立ち上げて、数学のドリルを試してみま w caimst Ver 4.4 (©) 1997-2001 by < # しょう。また、簡単な問題を自作してみましょう。 VOL(F) 設定(O)
	- 1.caimst を立ち上げる。 DVD からコピーした caimst.exe を実行
	- 2.CAIMST コースウェア内の教材を実行
	- 3.簡単なコースウェアをつくってみる
- 例 3  $1+2=$ /

 ・上記のような問題をつくり、テキストファイルとして保存(拡張子は PRB) ・これを CAIMST で呼び出す。

(6) JavaScript で、簡単な練習問題をつくってみましょう。

# JavaScript <方程式文章題>

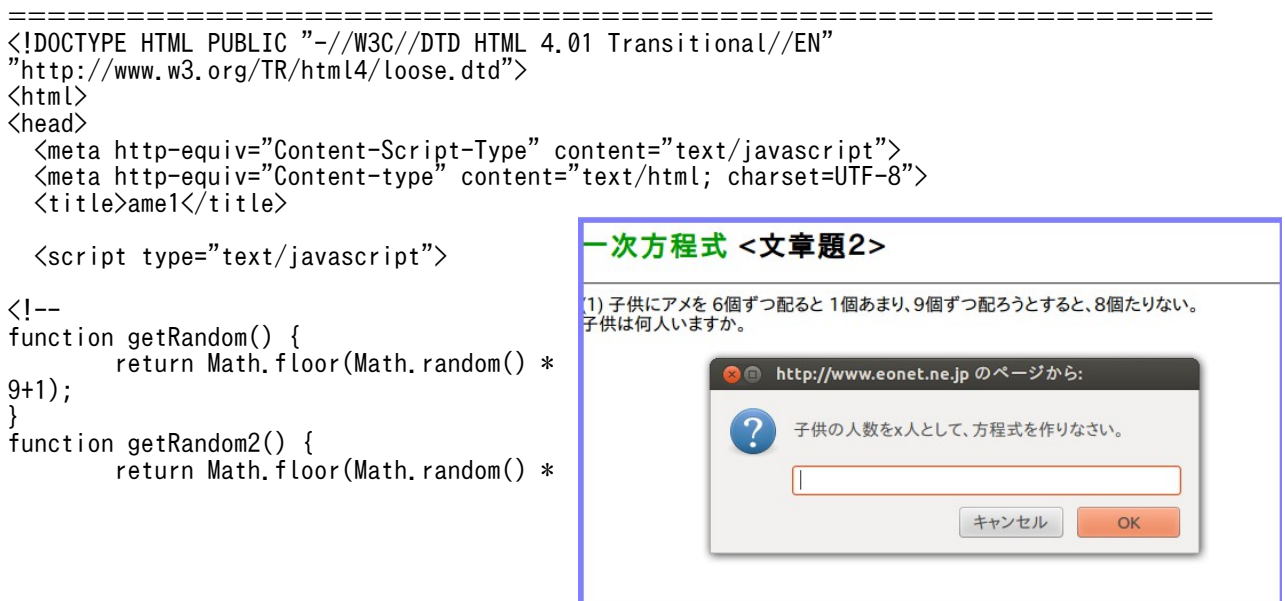

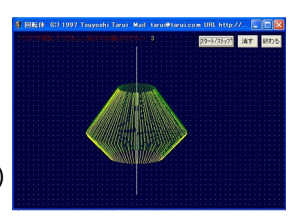

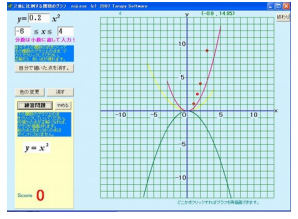

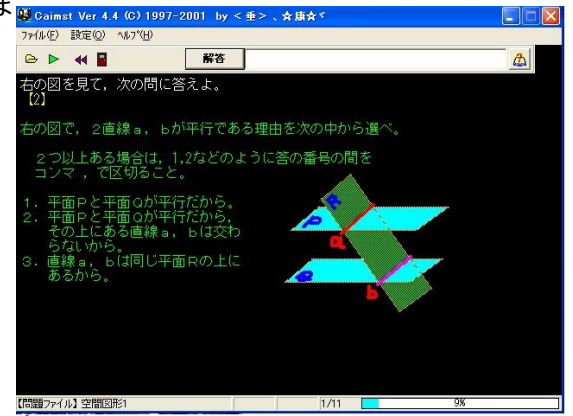

```
4+2);
}
// -->
 \langle/script\rangle</head>
<body bgcolor="#ffffff">
<h2><span style="color: rgb(0, 153, 0);">一次方程式</span> <span
 style="color: rgb(0, 0, 0);"><文章題2&gt;</span></h2>
\langlehr\rangle<script type="text/javascript">
\langle --
,<br>//質問の数
var n = 3;
var a, b,eq,c,d,e;
var correct = 0;
//出題する
ans="###";
sol="???";
for \{var i = 1; i \leq n+1; i+1 \} a=getRandom();
 b = getRandom();
       \overline{c} = \overline{g}etRandom();
       d = getRandom();
       while(a<=b || c<=a ||(b+d)%(c-a)!=0){
         a=getRandom();
         b=getRandom();
         c=getRandom();
         d=getRandom();
        }
       seikai=(b+d)/(c-a);
       eq=a+''x+''+b+''=''+c+''x-''+d;
document.write('('+i+') 子供にアメを '+a+'個ずつ配ると '+b+'個あまり、'+c+'個ずつ配ろう<br>とすると、'+d+'個たりない。<br>子供は何人いますか。<BR><BR>');
         とすると、'+d+'個たりない。<br>子供は何人いますか。<BR><BR>');
          ans = prompt("子供の人数を x 人として、方程式を作りなさい。","");
         if(ans == eq) {
 sol=prompt("OK! 次に "+eq+" を解きなさい。","x="); 
 if (sol=="x="+seikai){
               document.write('<span style="color: rgb(200, 200, 0);">正解! よくできました。
</span><br><br>');
             correct++;<br>}
 }
              else{
             document.write('<span style="color: rgb(0, 153, 0);">残念! でも、式を立てるところ
まではあってたねえ。</span><br><br>');
                                     解は '+seikai+' です。頑張りましょう!');
 }
          }
          else{
                                    "+eq+" です。ではこれを解きなさい。","x=");
            。<br>|sol=prompt("残念! 正解は<br>|if (sol=="x="+seikai){
                 document.write('<span style="color: rgb(0, 153, 0);">正解! でも、式を立てられ
るようにしよう!</span><br><br>');
                 alert('正解は 式は '+eq+' 解は '+seikai+' です。頑張りましょう!');
              correct++;<br>}
 }
               else{
               document.write('<span style="color: rgb(0, 128, 255);">残念! 基本からしっかりや
ろう!</span><br><br>');
 alert('正解は 式は '+eq+' 解は '+seikai+' です。頑張りましょう!');
 }
          }
}
```
//正解率を表示する document.write('<HR>'); document.write("<h2>正解率:",Math.round(correct/n \*100),"</h2>"); document.write("<p>", n, "問中", correct, "問正解", "</p>");  $//$  --> </script><a href=["ame1.html"](view-source:http://www.eonet.ne.jp/~tarcom/ame1.html)>もう一度やる</a><br> <a href=["eqquiz1.html"](view-source:http://www.eonet.ne.jp/~tarcom/eqquiz1.html)>終わる</a><br> </body> </html>

===========================================================

個別学習シート IWSheet 利用方法

============================================================= 生徒の進度に合わせて個別学習シートを作成する ツールです。

 印刷環境があれば、個別学習シート (IWSheet) を試してみましょう。 DVD 内の IWS\_usage.doc 参照 下のページにもあります。 <概要>

A4 縦の用紙に、上半分に問題、下半分に 解答を、生徒ごとにそれぞれの進度に応 じて個別の問題を 5 題ずつ 印刷できます。 各生徒の名前や座席の列も同時に印刷さ れまので、教室で配布するのに便利になっ てます。

 1 回目は全員同じ問題でスタートします が、2 回目以降は、各自が前回に間違った

問題を含めて計 5 題出題されます

ので、生徒によって個別の問題を出題することに

なります。(自己採点です)

また、数式の印刷もできるので、数学での利用に便利になってます。

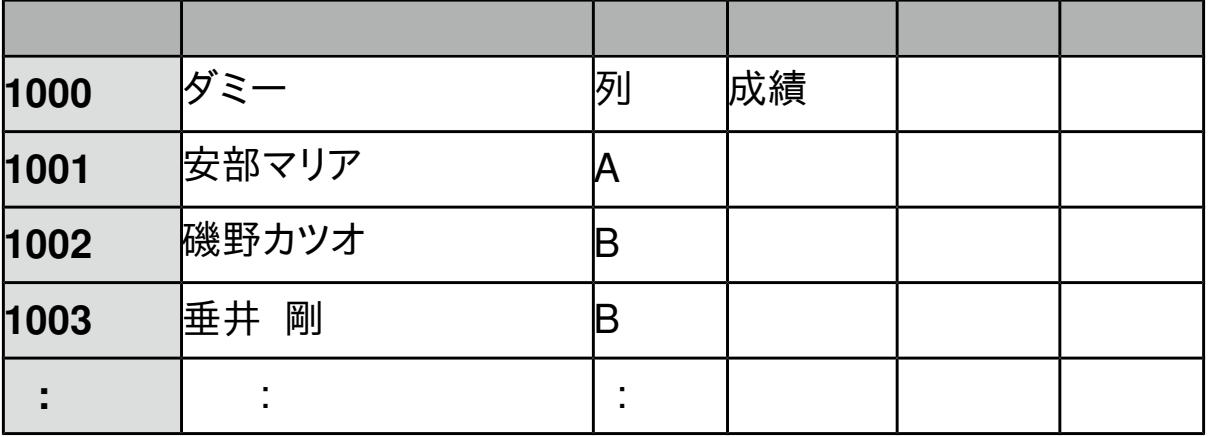

OpenOffice(または、lLibreOffice)の calc 用ワークブックです。

 Calc 専用の calc basic というマクロ言語を利用してますので、Excel では動作しま せん。

 [準備物] パソコン、OpenOffice または、LibreOffice、プリンタ(大量に高速で印刷で きる、レーザープリンタがおすすめ)、A4 用紙、IWSheet.ods(インター ネットで検索すれば出てきます。FCAI,Vector などに登録されています。)

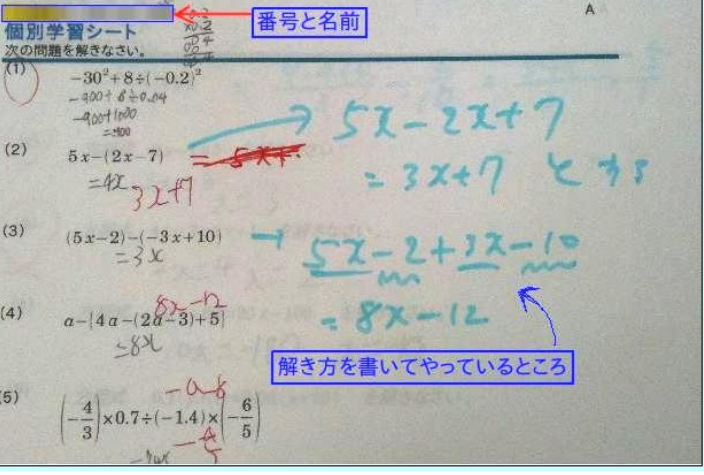

 [準備] 1. calc で IWSheet を開き、DATA シートに生徒番号、生徒名、座席列名、 を入力する。()

> 2.Quest シートに問題を作成する。 A 列 問題番号 A1 は全問題数(自動カウント) B列 問題 数式は calc 形式で入力する。 (例 分数 2 over 3. 平方根 sqrt(2) C 列 解答 ※問題も解答も、印刷時に用紙からはみ出さない範囲で入力する。

Quest シートの例

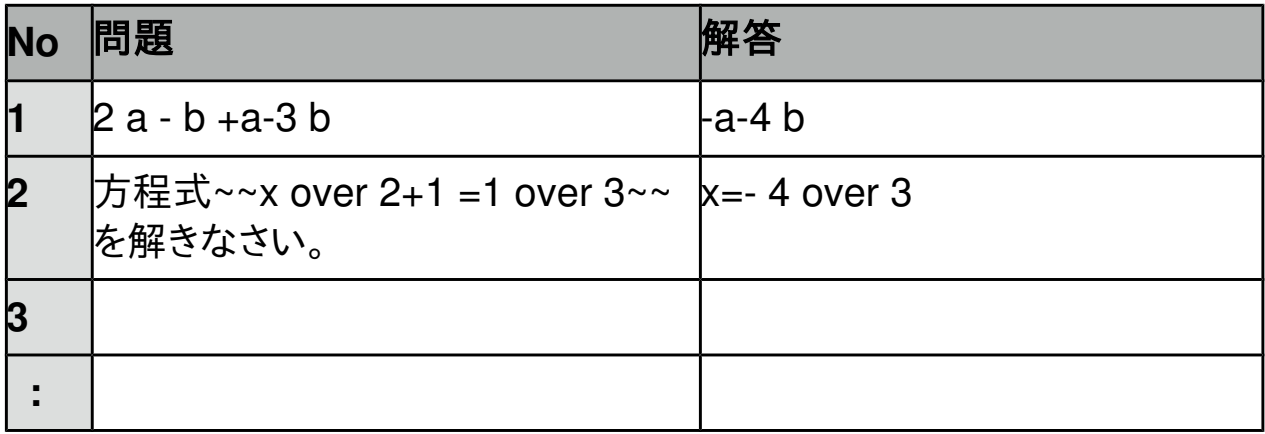

3.check シートを開いて、正誤入力をする。

- ・回収したシートを見て、正解の問題に 1 以上の数値を入力する。
- ・全員入力が終われば、データ埋め込みボタンを押す。
- ・DATA シートに、成績が追加されたことを確認して、check シートの データを消去する。
- ・適当な名前をつけてデータを保存する。
- 4.Print Out シートを開く
- ・学年、組、印刷する生徒番号の範囲を指定する。
- 注:この時の生徒番号は、座席列でソートされた順に上から数えた番号 になる。
- ・印刷ボタンを押して印刷実行。
- ・カッターで、上下半分に切断する。

```
入門 Java アプリ
[1] ボタンとイベント処理
     60 ButtonSample 2012 T.Tarui
   ようこそJavaの世界へ!ポタンのサンプルですよ
            押してみて!
ボタンを押すとラベルが変わるクラスです。 ButtonSample.java
```

```
import java.awt.*; //awt は Abstract Window Toolkit といって、Java の GUI をサポートする
パッケージ。これをインポート
import java.awt.event.*; //ボタンを押したらどうする、などのイベント処理のパッケージ
import javax.swing.*; //awt を拡張してもっと便利なメソッドなどを加えたパッケージ、かな?
import javax.swing.JButton; //swing で設定されているボタン
import javax.swing.JFrame; //swing で設定されているフレーム(Window のこと)
public class ButtonSample extends JPanel implements ActionListener{<br>JLabel label: //ラベル用変数
               <u>/</u>/ラベル用変数
 JButton btn; //ボタン用変数
  public ButtonSample(){
   label=new JLabel("ようこそJavaの世界へ! ボタンのサンプルですよ"); // 元のラベル
   btn=new JButton("押してみて!"); //ボタンの生成
   btn.addActionListener(this); //イベントリスナー設定
  setLayout(new BorderLayout()); //ボタンやラベルの配置を Border レイアウトに
   add(label,BorderLayout.NORTH); // ラベルを上に
    add(btn,BorderLayout.CENTER); // ボタンを真ん中に
  }
 public void actionPerformed(ActionEvent e){ //イベント処理のメソッド<br>if(e.getSource()==btn){ //ボタンが押されたら
   if(e.getSource() == btn)label.setText("\(^o^)/");
   }
  }
  // 以下 main メソッド (お決まりの形)
   public static void main(String[] args) {
    JFrame frame = new JFrame("ButtonSample 2012 T.Tarui"); //ウィンドウタイトル
    frame.setDefaultCloseOperation(JFrame.EXIT_ON_CLOSE); //×で窓を閉じられる
ように
    ButtonSample bs = new ButtonSample(); //ButtonSample のインスタンス bs の生成<br>frame.add(bs.BorderLayout.CENTER); //bs をborderLayout 形式のレイアウトでこ
    frame.add(\bar{b}s, BordeauxLayout.CENTER);の frame のセンターに配置
    frame.pack(); \frac{1}{2} // frame をフィットさせる? よく分かりません(^^); frame.setVisible(true); \frac{1}{2} この frame を見えるようにする
                                    // この frame を見えるようにする
   }
}
```
これを、「1」の3で説明したように、コンパイルして実行すると 上のような Window が現れて、ボタンを押すとラ ベルが変わります。

# [2] ボタンを押すと直線を描画

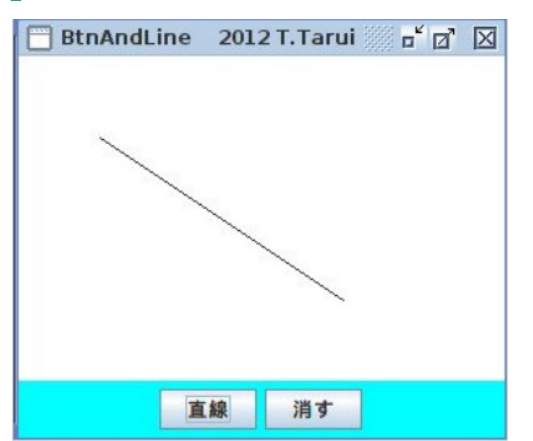

import java.awt.\*; //awt は Abstract Window Toolkit といって、Java の GUI をサポートするパッケージ。これをインポート import java.awt.event.\*;//ボタンを押したらどうする、などのイベント処理のパッ ケージ import javax.swing.\*; //awt を拡張してもっと便利なメソッドなどを加えたパッ ケージ、かな? public class BtnAndLine extends JPanel implements ActionListener { Ar area; // area という変数を、Ar というクラス(Frame 用のクラスで 下で定義している)のインスタンスとする JButton btn,btn2; // ボタンを2つつくる int z; //変数 z を宣言・・・これが1なら直線を引く。0なら消す。 public BtnAndLine(){ JPanel p = new JPanel(); //ボタン用パネル btn = new JButton("直線");btn2=new JButton("消す"); //ボタン2つ btn.addActionListener(this);btn2.addActionListener(this); //ボタン を押したらそれがわかるようにする。 p.setBackground(Color.cyan); //p という名前をつけたパネル (Frame の下の部分でボタンを置く)を水色に p.add(btn);p.add(btn2); //パネル p に2つのボタンを置く  $area = new Ar$ ; setLayout(new BoxLayout(this,BoxLayout.Y\_AXIS)); //縦に配置 add(area); //Frame の上部に area というパネルを置く add(p); // p という y パネルを置く } //Action(ボタンを押すなど)が行われた時の処理 public void actionPerformed(ActionEvent e) { if (e.getSource()==btn){ //ボタンを押したという情報が入ったら<br>z=1; //z に 1 を代入 //z に 1 を代入 setBackground(Color.blue); //グラフィックの初期値 何色でもよいが、こ れがないとなぜか線蛾引けない??? } //これで悩んでたが、どうもグラフィックスの初期値のよう なものが必要みたい。

```
 else if (e.getSource()==btn2){
     z=0; Z=0; Z = \frac{1}{2} // z に 0 を代入
     setBackground(Color.green); //グラフィックの初期値 これがないと線が
消せない。上のと違う色でないとだめのようだ??
    }
  }
   class Ar extends JPanel { //パネル Ar の定義
    Ar()setBackground(Color.white); //背景色
       setPreferredSize(new Dimension(300,200)); //Frame のサイズ
    }
     public void paintComponent(Graphics g){ // paint コンポーネントを
準備(グラフィックスを使うのに必要みたい)
       super.paintComponent(g); // paintComponent を継承の上
位クラスとする、かな?<br>} if (z==1) {
                             //もし z=1 なら線を引く
          g.drawLine(50,50,200,150);
        }
      }
   }
   // main クラス
   public static void main(String[] args) {
    JFrame.setDefaultLookAndFeelDecorated(true);
   JFrame frame = new JFrame("BtnAndLine 2012 T.Tarui");
//Wiodow をつくる
   frame.setDefaultCloseOperation(JFrame.EXIT_ON_CLOSE); //×ボ
タンで W 終われるようにする。
   BtnAndLine e = new BtnAndLine(): //上のクラス
BtnAndLine を生成
    frame.add(e,BorderLayout.CENTER); //frame を
BorderLayout のレイアウトにする
    frame.pack();
    frame.setVisible(true);
   }
}
```

```
コマンドコンソール(ターミナル)でコンパイル、実 行する方法
```

```
\mathbb{\dot{\times}} 統合開発環境 eclipse などを利用する方法もあります。
  コンパイル → javac BtnAndLine.java 
実行 → java BtnAndLine
```
# [3] キーボード から値を入力 [square.java](http://www.eonet.ne.jp/~tarcom/square.java) 入力した数値を2乗するだけのクラスです。 [square.class](http://www.eonet.ne.jp/~tarcom/square.class)

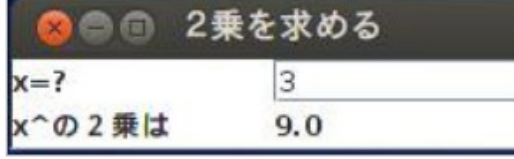

```
import java.awt.*;
import java.awt.event.*;
import javax.swing.JFrame;
import javax.swing.JPanel;
import javax.swing.JLabel;
import javax.swing.JTextField;
public class square extends JPanel implements ActionListener {
JTextField nyuuryoku; //入力フィールド
JLabel nijou;    //ラベル
double x; // 入力値
public square(){
   setBackground(Color.white);
   nyuuryoku=new JTextField(10);
   nijou=new JLabel();
    nyuuryoku.addActionListener(this);
    setLayout(new GridLayout(2,2));
    add(new JLabel("x=?"));add(nyuuryoku);
   add (new JLabel("x \sim \mathcal{O}(2\#t)"); add(nijou);
}
public void actionPerformed(ActionEvent e){
   try{
     x=Double.parseDouble(nyuuryoku.getText());
     }
   catch(NumberFormatException error){x=0.0;}
   keisan();
}
 void keisan(){
    double kekka = x*x;
    nijou.setText(String.valueOf(kekka));
}
   public static void main(String[] args) {
     JFrame frame = new JFrame("2乗を求める");
     frame.setDefaultCloseOperation(JFrame.EXIT_ON_CLOSE);
    square h = new square);
     frame.add(h,BorderLayout.CENTER);
     frame.pack();
     frame.setVisible(true);
   }
```
}

# Ruby

### ■ Rubyの紹介

Rubyとは、 簡単に言えば、純粋なオブジェクト指向のスクリプト言語の名前です。つまり、C++みたいにコンパイラ ではなくて、いわゆるインタープリタなわけです。 Rubyは他の多くの言語と違い、日本人がつくりました。UNIX上で開 発されましたが、今では、MS Windows等のプラットフォーム用もあります。詳しくはご本家の<u>Ruby のWeb Page</u>を ご覧下さい。

 私は数学の教師ですが、授業でたとえば平方根や円周率の近似値を扱う時に、画面に多くの桁を表示させたいと よく思って ました。そういう場合は、これまではU-Basic等を利用していました。U-Basicはもちろん非常に優れた言 語ではありますが、Rubyは言うまで もなく構造化言語であるという点、また、上記のようにオブジェクト指向であるとい う点、単純で非常に馴染みやすい文法等、今後の事を考えるといろんな面で 利用価値が高いと思います。また、なに よりもうれしいのは、U-Basicもそうではありますが、フリーソフトウェアであるという点です。インタープリ ターでもある し、プログラミング初心者にとっても、最適の入門用言語にもなり得ます。

 また、Window(XWindow や MS-Windows)を使う場合は、幸い Tk というツール(Tcl/tk の Tk)がありますので、 これを利用できます(Ruby/Tk)。最近は Ruby/Tk を扱うページも随分増えましたので、助かります。このページでも いく らかサンプルを紹介したいと思います。(他のページにあるものを少し変えただけですが)

<Windows 環境での Ruby のインストール方法>

- (1) DVD 内の、rubyinstaller-1.9.3.prb.exe を実行。(必要に応じて、インストール先を指定)
- (2) 環境変数の設定

コントロールパネルー詳細設定ー環境変数 タブを開き、

PATH の設定を変更する。

PATH の文字列のどこかに、ruby.exe のある場所を指定

 (例) c:\ruby193\bin にあれば、 PATH の文字列にセミコロンで区切って、 それを追加する。

<Linux 環境での Ruby のインストール方法>

(ubuntu の例) コンソールから、 sudo apt-get install ruby

※ root のパスワード必要

<Ruby スクリプトの実行方法>

 (例) pi.rb を実行 pi.rb のあるフォルダー移動(cd 場所)して、 ruby pi.rb 終了方法 ctrl+c または、ctrl+z

# 1.LineDemo

# Ruby/Tk (Ruby でグラフィックス)

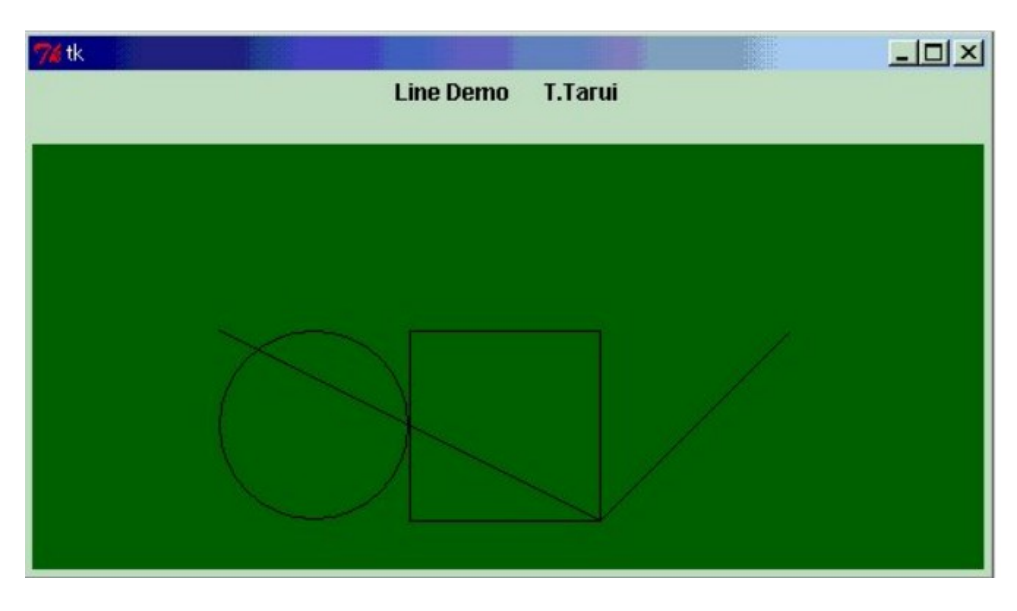

#### #テキストを配置

TkLabel.new{ text "Line Demo T.Tarui\n" pack }  $c =$  Canvas.new  $#$ キャンバスの初期化 \$c.pack \$c.width 500 \$c.background "darkgreen" Line.new(\$c,100,100,300,200) # 直線 Line.new(\$c,300,200,400,100) # 直線  $Oval.new( $\$c, 100, 100, 200, 200$ )$  # 円(楕円) Rectangle.new(\$c,200,100,300,200) # 正方形(長方形) Tk.mainloop

#### -------------------------------------------------------------------------- 2.Color Demo

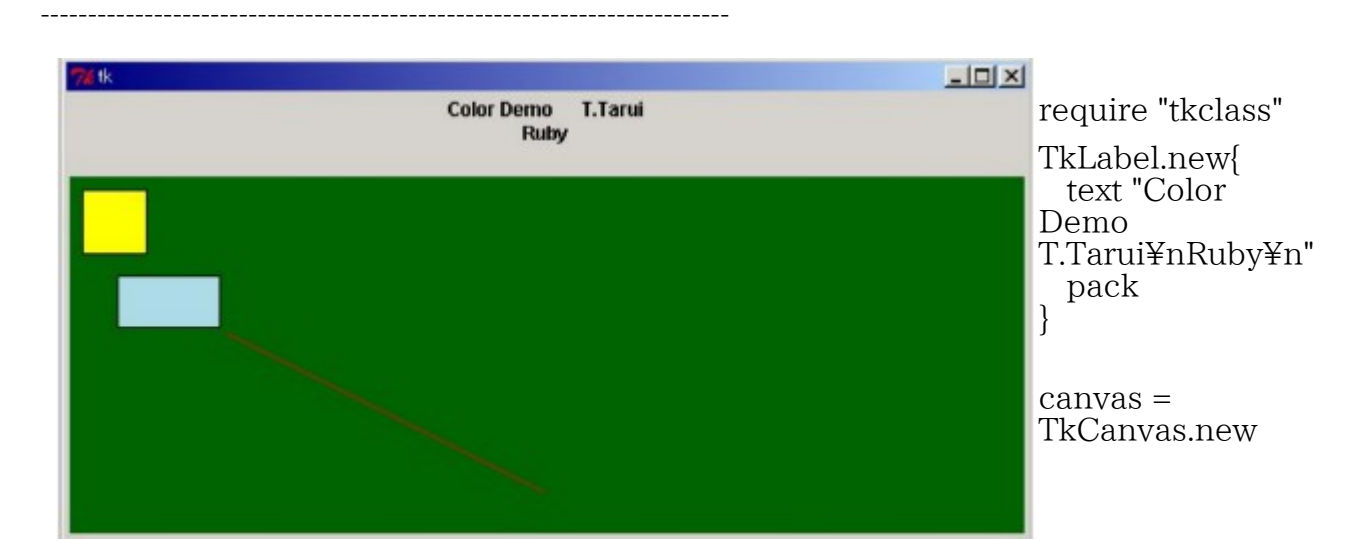

canvas.background "darkgreen" canvas.width 600

TkcRectangle.new(canvas, '1c', '2c', '3c', '3c','outline' => 'black', 'fill' => 'LightBlue')

TkcRectangle.new(canvas,10,10,50,50,'outline' => 'black', 'fill' => 'Yellow') TkcLine.new(canvas,100,100,300,200,'fill' => 'red')

canvas.pack Tk.mainloop

-------------------------------------------------------------------------

### 3.Cycloid Demo

------------------------------------------------------------------------- ######################################### Dec.10 2000 T.Tarui # #########################################

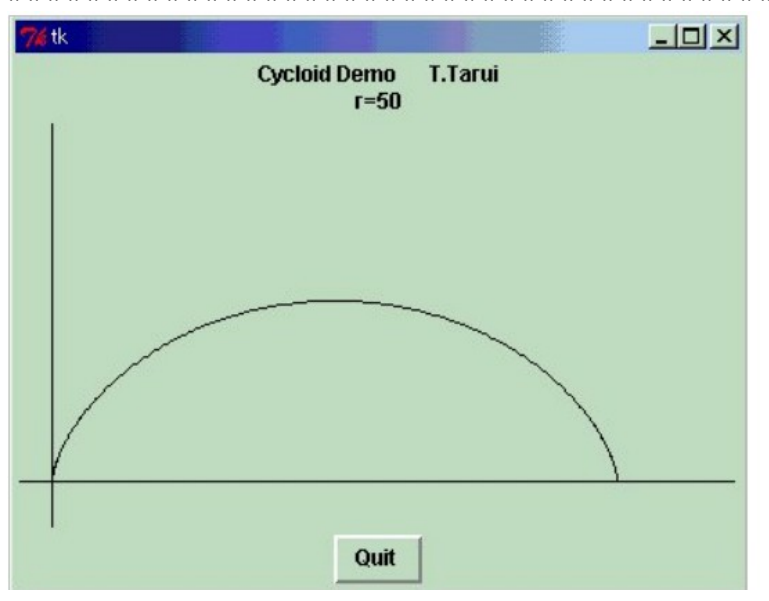

# ラベル

TkLabel.new { text "Cycloid Demo T.Tarui\n"+"r=50" pack } # サイクロイド描画  $r = 50$  $c =$  Canvas.new \$c.pack \$c.width 400 Line.new(\$c,0,200,400,200) Line.new(\$c,20,0,20,400)  $x0=0$  $v(0=0)$ for i in 1..360 x=r\*(3.14\*i/180-Math.sin(3.14\*i/180)) y=r\*(1-Math.cos(3.14\*i/180)) Line.new(\$c,x0+20,200-y0,x+20,200-y);  $x0=x$ 

```
 y0=y 
end 
# Quitボタン 
TkButton.new { 
text 'Quit' 
  command proc{ 
 \mathbf{e} exit
  } 
 pack('side'=>'bottom') 
} 
Tk.mainloop 
-------------------------------------------------------------------------
```
### 4.Trocoid Demo

#### ------------------------------------------------------------------------- ######################################### Dec.10 2000 T.Tarui # #########################################

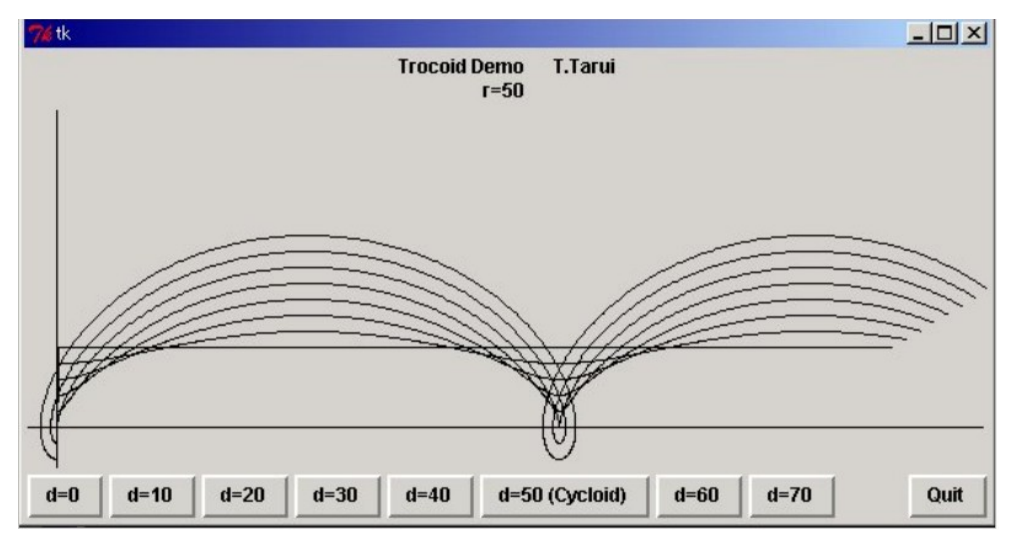

#3 ラベル

TkLabel.new { text "Trocoid Demo T.Tarui\n"+"r=50 " pack } # 描画領域作成  $$r=50$  $c =$  Canvas.new \$c.pack \$c.width 600 Line.new(\$c,0,200,600,200) Line.new(\$c,20,0,20,500) # ボタン

```
TkButton.new { 
text 'd=0' 
  command proc{ 
  d=0
```

```
prot<br>}
  } 
 pack('side'=>'left') 
} 
TkButton.new { 
text 'd=10' 
  command proc{ 
  d=10prot
  } 
 pack('side'=>'left') 
} 
TkButton.new { 
text 'd=20' 
  command proc{ 
   $d=20 
   prot 
 } 
 pack('side'=>'left') 
} 
TkButton.new { 
text 'd=30' 
  command proc{ 
   $d=30 
   prot 
  } 
 pack('side'=>'left') 
} 
TkButton.new { 
text 'd=40' 
  command proc{ 
  d=40prot
  } 
 pack('side'=>'left') 
} 
TkButton.new { 
text 'd=50 (Cycloid)' 
  command proc{ 
  d=50prot
  } 
 pack('side'=>'left') 
} 
TkButton.new { 
text 'd=60' 
  command proc{ 
   $d=60 
 prot
  } 
 pack('side'=>'left') 
} 
TkButton.new { 
text 'd=70' 
  command proc{
```

```
 $d=70 
 prot
  } 
 pack('side'=>'left') 
} 
# Quitボタン 
TkButton.new { 
text 'Quit' 
  command proc{ 
   exit 
  } 
 pack('side'=>'right') 
} 
# 描画
def prot 
x0=0y0=0for i in 1..600 
 x=$r*3.14*i/180-$d*Math.sin(3.14*i/180) 
  y=$r*1-$d*Math.cos(3.14*i/180) 
  Line.new($c,x0+20,200-y0,x+20,200-y); 
 x0=xy0=yend 
end
```
Tk.mainloop

------------------------------------------------------------------

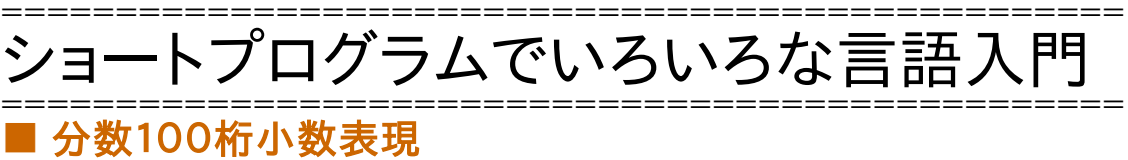

まず、FCAI の広瀬さんが Basic でそのアルゴリズムを示してくれました。

### 1.Basic

- ------------------------------------- 10 dim Q(20) 20 input "a=";A 30 input "b=";B 40 for I=0 to 20 50  $Q(I)=int(A/B)$ 60  $R=A-Q(I)^*B$ 70 A=R<sup>\*</sup>100000 80 next I 90 for J=0 to 20 100 print  $Q(J)$ 
	- 120 next J
	- 130 end

------------------------------------ 5桁ずつまとめてるのがすごいです。 UBasic なら1行で書けるそうです。

# 2 C

```
------------------------------------ 
#include <stdio.h> 
int a,b,r,i,q[20]; 
int main(void) 
\{a=1;while(a!=0){ 
 printf("a="); 
 scanf("%d",&a); 
 printf("b="); 
 scanf("%d",&b); 
for (i=0;i<=20;i++){
  q[i]=a/b;r=a-q[i]^*b;a=r^*100000;} 
 print([^{\prime\prime}\%d.^{\prime\prime},q[0]);for (i=1;i=20;i++){
  printf("%d",q[i]); 
  } 
 print(f''\nYn');} 
} 
----------------------------------
```
広瀬さんが Logo 坊で書いてくれました。

Logo 坊 は 兼宗さん(大阪電通大)による Logo です。MS Windws 用と MSDOS 用があります。 (現在は「ドリトル」という言語に発展しています。)

--------------------------------------------------------------------

3. LogoB

```
手順は 分数小数 
    絵を元へ
    (書け "分数を小数にする。 "10 "/ "7 "の形で入力。) 
    変数は "X 読んだリスト 
    多数は "A (最初 :X)
    変数は "B (最後 :X) 
        続けて書け 整数 (:A / :B) 
        続けて書け
        変数は "R (余り :A :B)
        変数は "A (:R * 100000)
    繰り返せ 100「
        続けて書け 整数 (:A / :B) 
        変数は "R (余り :A :B)
        変数は "A (:R * 100000) 
        」 
    書け
終り 
-------------------------------------------------------------------
```
# 4.VB

次は広瀬さんによる、Visual Basic 版(MSWindows 用)です。 Private Sub Command1\_Click()  $a = Text1.Text$  $pos = InStr(a, ",'")$  $p = Mid(a, 1, pos - 1)$  $q = Mid(a, pos + 1)$ Print  $p \not\in q$ ; "."  $p = (p \text{ Mod } q) * 100000$ For  $i = 1$  To  $100$ Print  $p \not\in q$  $p = (p \text{ Mod } q) * 100000$  Next i End Sub Private Sub Command2\_Click() End End Sub -------------------------------

```
次は私が Linux で Perl でやってみました。 
コマンドライン引数を利用してます。 
5.Perl
```

```
#!/usr/bin/perl 
$a=$ARGV[0]; 
$b = $ARGV[1];for (\$i = 0; \$i \leq 20; \$i++)\qquad\qquad \qquad \qquad \qquad \qquad \qquad \qquad \qquad \qquad \qquad \qquad \qquad \qquad \qquad \qquad \qquad \qquad \qquad \qquad \qquad \qquad \qquad \qquad \qquad \qquad \qquad \qquad \qquad \qquad \qquad \qquad \qquad \qquad \qquad \qquad \qquad \$r = $a - $q$s1<sup>*</sup>$b;
      a = \frac{100000}{;
} 
print "$q[0]."; 
for (\$i = 1;\$i \leq 20;\$i++) print "$q[$i]";
```
-------------------------------

} print "\\n"; -<br>----------------------------------

### 6. tcl

```
--------------------------------------- 
#!/bin/sh 
# the next line restarts using wish \angleexec wish "$0" "$@" 
set a [lindex $argv 0] 
set b [lindex $argv 1] 
for {set i 0} {$i \leq 20} {incr i} {
set q($i) [expr $a / $b] 
set r [expr $a - $q($i)*$b] 
set a \text{expr }\frac{100000}{1}} 
puts -nonewline $q(0) 
set dot . 
puts -nonewline $dot 
for {set i 1} {$i \leq 19} {incr i} {
puts -nonewline $q($i) 
} 
puts \mathfrak{g}_q(20)exit
```
-------------------------------------

### 7.Ruby

```
tarui@kitchen:~/ドキュメント /KGPRB$ ruby 100digits.rb
a=10b=71.428571428571428571428571428571428571428571428571428571428571428571428571
4285714285714285714285
```

```
q = \text{Array.new}(0)\mathbf{a}=1
while a=0 print "a=" 
   a=readline().to_i 
if a!=0 print "b=" 
     b=readline().to_i 
 for i in 0..20 
   q[i]=a/br=a-q[i]^*ba=r*100000 end 
 print q[0],"." 
  for i in 1..20 
   print q[i] 
  end 
 print "¥n"
end 
 print "¥n"
end 
-----------------------------------
```
### 8.Lisp

次は、高橋さんによる Emacs Lisp 版です。 (1) 再帰による方法 --------------------------------------------------------------------------- (defun bunsu (a b n) (setq sho (int-to-string (/ a b))) (setq amari (\* (mod a b) 100000)) (cond  $((equal n 0)$  (bunsu amari b  $(+ n 1))$ )  $((\leq n \ 20)$  (concat sho (bunsu amari b  $(+ n \ 1))$ ))  $((= n 20) \text{ nil}))$  この文末で、C-x,C-e として、関数 bunsu をインストール。 (bunsu 22 7 0)の文末で C-x,C-e として評価すると、結果が下に出ます。 (2) while を使った繰り返し --------------------------------------------------------------------------- (defun bunsu3 (a b) ; (interactive "P") (setq a (\* (mod a b) 100000)) (setq ans ())  $(\text{setq n} \space 0)$  $(\text{while } ($  (setq sho (int-to-string (/ a b))) (setq ans (concat ans sho)) (setq a (\* (mod a b) 100000))  $(\text{setq n} (1+n)))$  $(message "Ans = %s" ans))$ ---------------------------------------------------------------------------

### ■ 累乗

1.basic ----------------------------------------

 10 '累乗 20 input "a=";A 30 input "b=";B 40  $X=1$  50 while B<>0 60 if  $B@2=1$  then  $X=X^*A$  70 B=B\2 80 A=A\*A 90 wend 100 print "a^b="; $X$ 110 end

----------------------------------------

#### 2.Perl

#!/usr/bin/perl \$a=\$ARGV[0];  $$b = $ARGV[1];$ \$c=\$a;  $d=$ sb;  $x=1$ ; while  $($b != 0)$  if (\$b%2==1) {\$x=\$x\*\$a};  $$b=$b/2$ ; \$a=\$a\*\$a;

---------------------------------------

---------------------------------------

}  $print$  "\$ $c$ ^\$d=\$x\n"

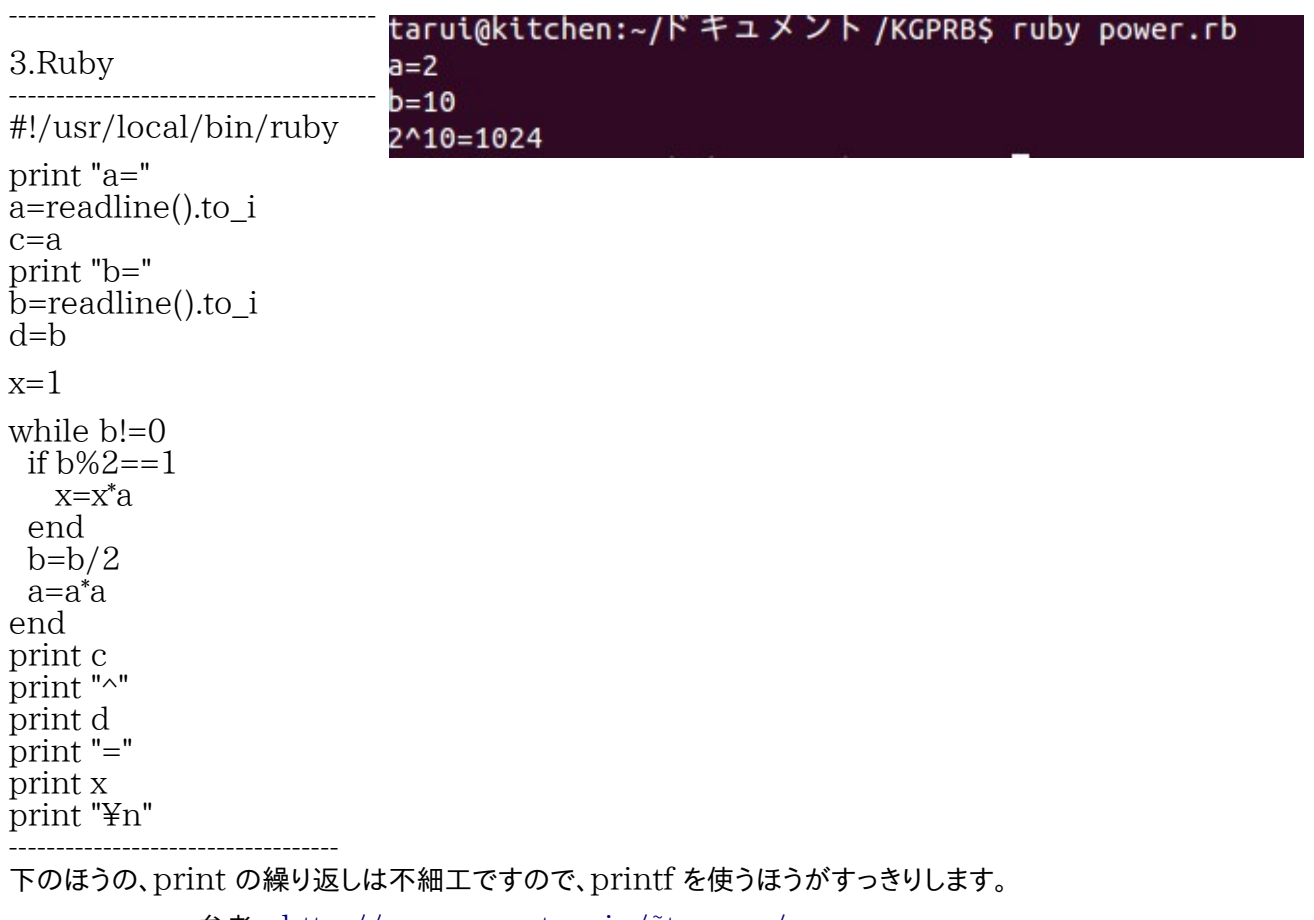

参考 <http://www.eonet.ne.jp/~tarcom/>